# Bloksb

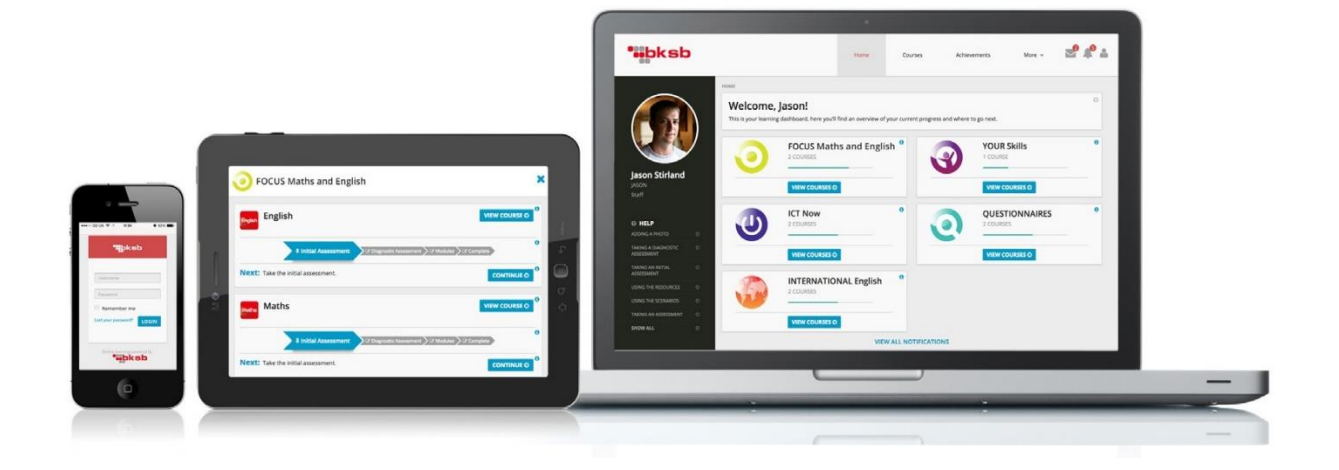

# Tutor Guide for bksbLIVE 2

## **How to Login**

Every organisation will have its own unique URL, this should be provided by your tutor. If this is the first time you are logging in then the password will be *password* (all lower case) unless this has been modified by your administrator.

The unique URL usually will look something like this: [https://organisationname.bksblive2.co.uk](https://organisationname.bksblive2.co.uk/) If you forget your login details, select the forgotten details? Link.

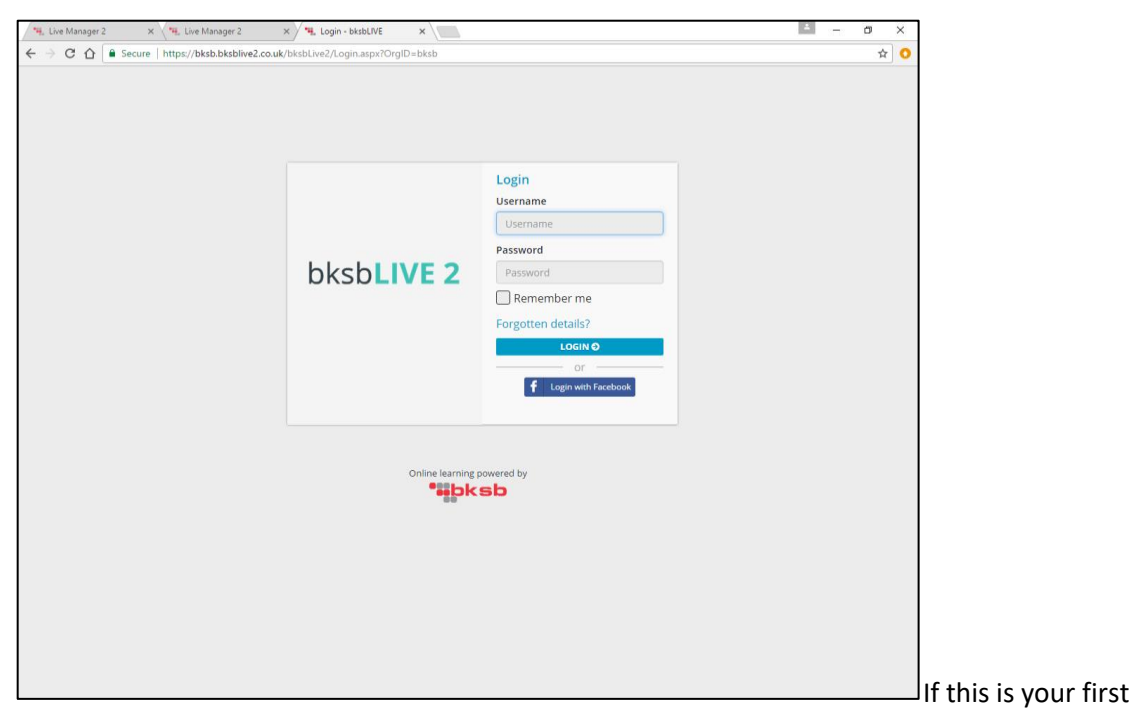

time logging in, you will be presented with a pop-up screen outlining the terms and conditions for the site. Select the **I AGREE** button.

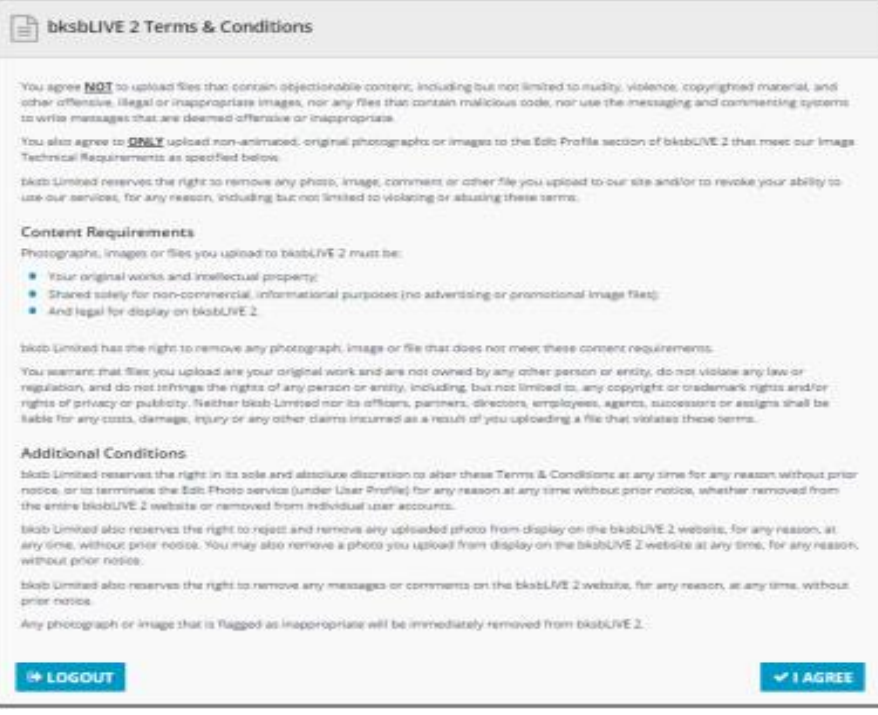

The next pop-up screen will ask you to change your password. This will usually be *password* in lower case unless changed by your tutor or administrator.

## **Home Page**

After you have logged in and agreed to terms, you will be sent to your home screen:

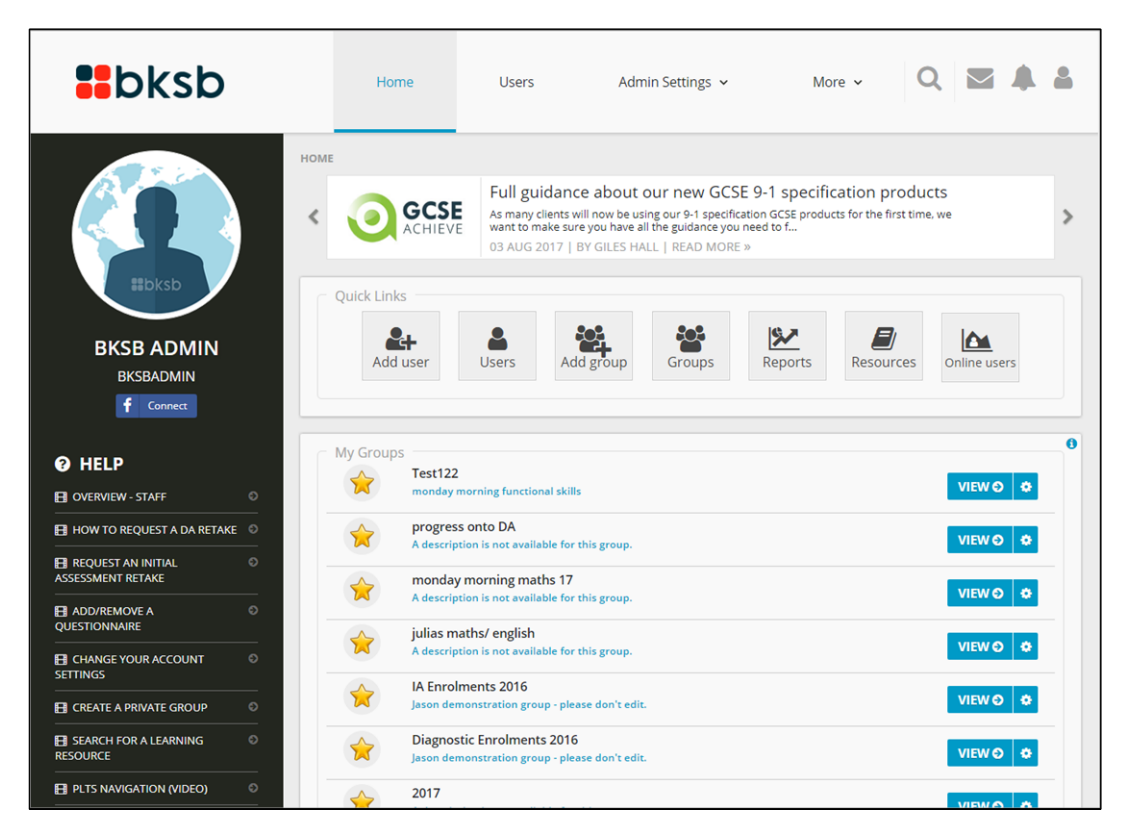

Here you can manage your groups and Students, there is also a bksb news reel to update you with the goings on in bksbLIVE 2. From the home page you can access quick links to help you get to where you need to go instantly.

Tutor and Admin accounts have the ability to access both perspectives of bksbLIVE 2, you can switch to a learners view by using the little "man" in the top right hand corner

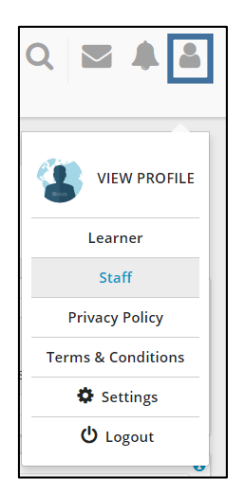

# **Adding a User**

Adding a user is the first step you do when you are set up with a URL, this a fairly straight forward process to add a user. From the home page along the top you will see the "User" tab. This will take you to this page:

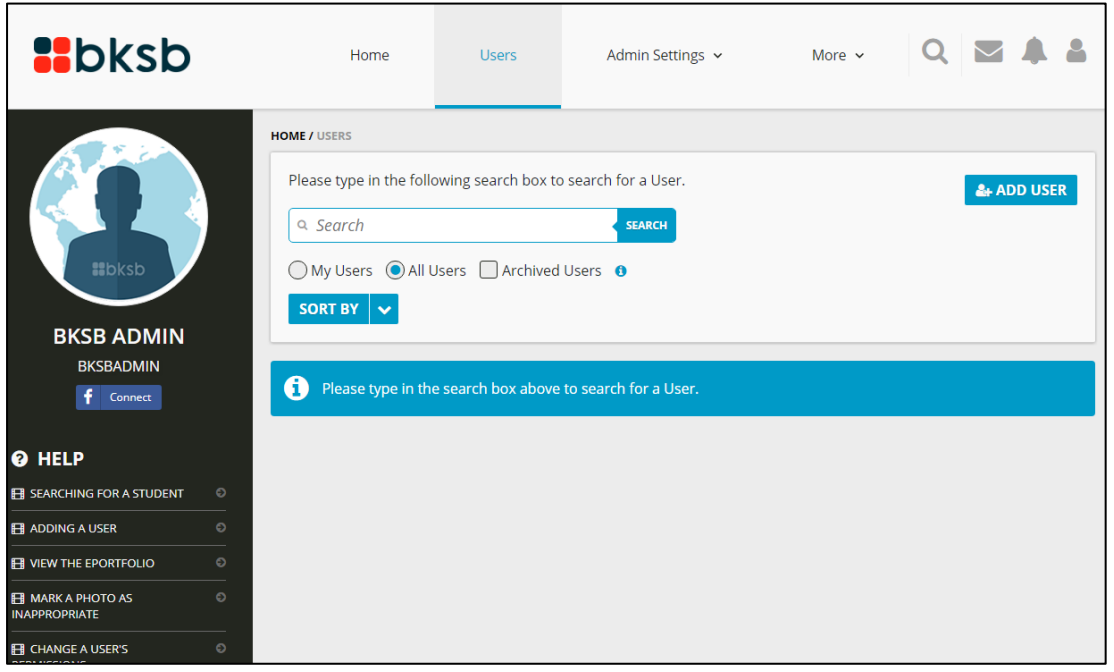

This page helps you add new learners and search for existing. The 4 step process is clear and easy to follow. The first is selecting a username and filling in the user's relevant details.

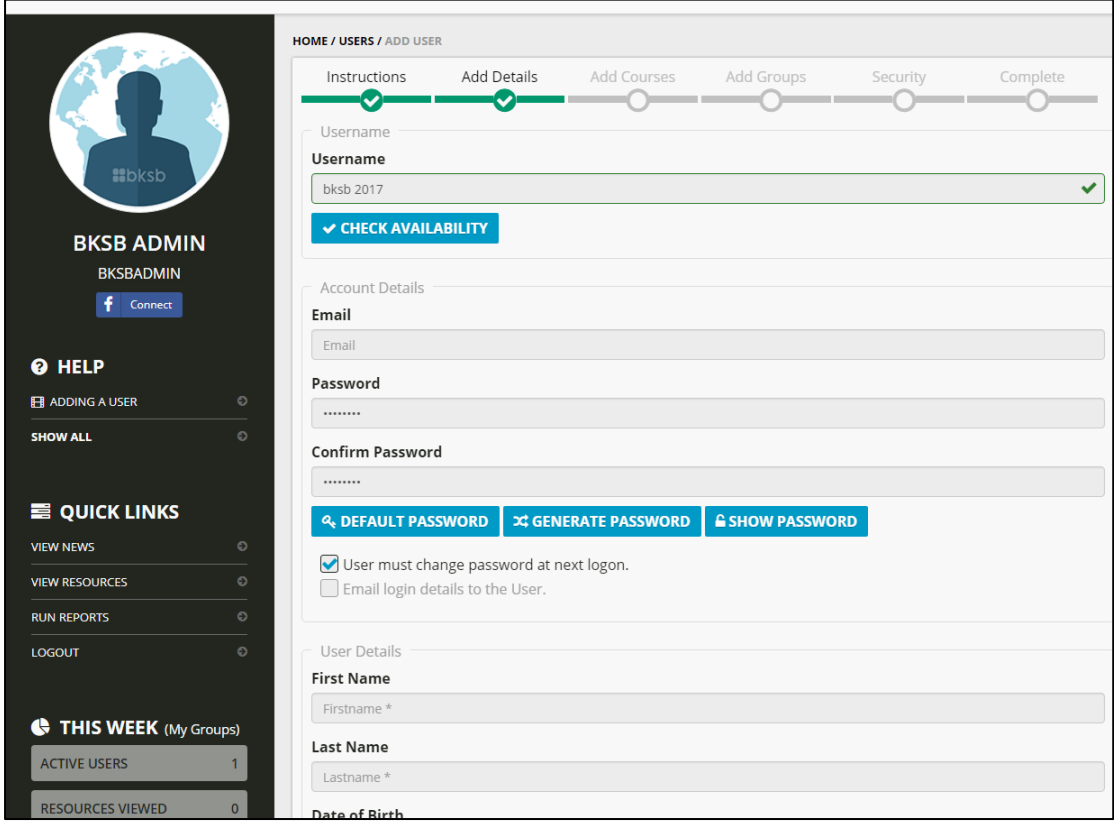

The next process is to add the courses the user will be doing, you will have to select from a list of the ones you as an organisation are licensed for. These are usually all switched on but sometime additional products purchased will need to be switched on for learners.

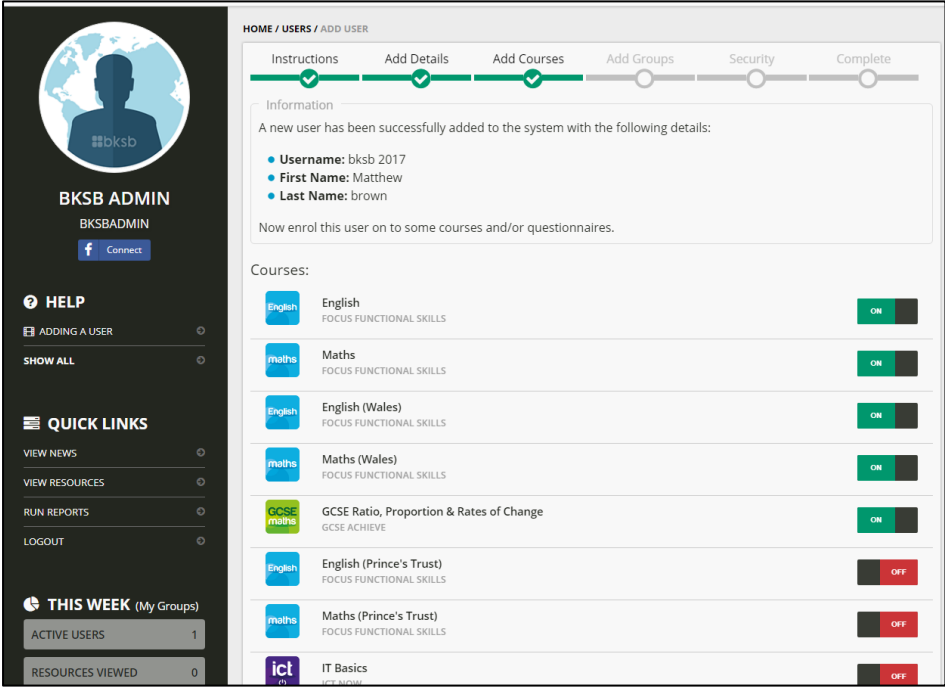

You can also add the new user to a group but this is not a compulsory step, you can click next to skip as every customer of bksb will have an "everyone" group automatically in place to give the option for reports to be run on the entire learner system.

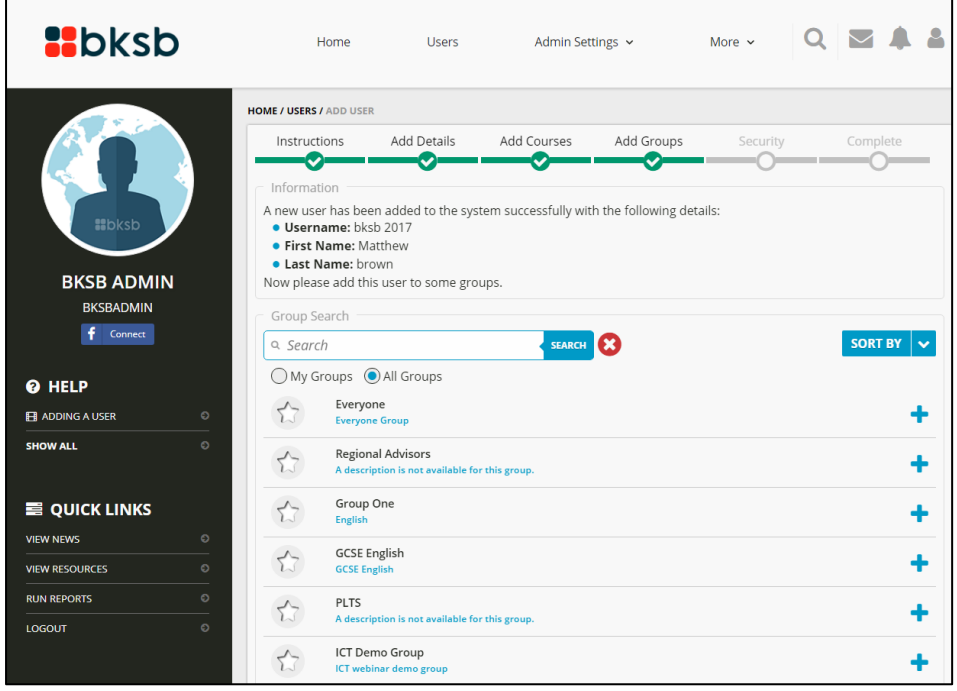

The final stage when setting up a user account is the security tab, this is where you define what type of account it is going to be. If you want the account to be just a learner then you select "NO "at this stage and it complete. However there are two other types of accounts "Admin" and "Tutor".

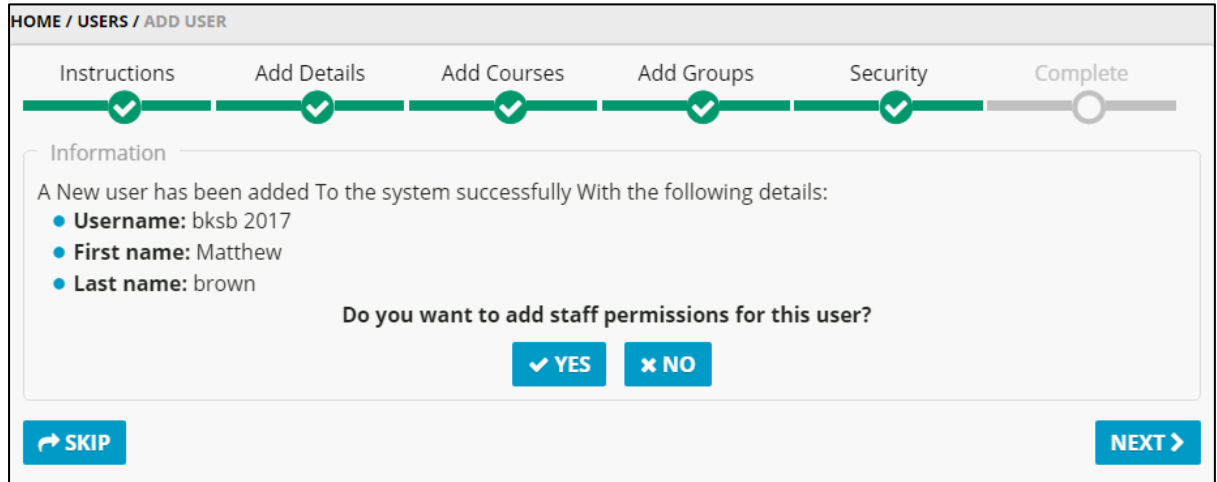

To make the account an Admin or tutor you select "YES" this will take you to the page below. You will have two options "All Permissions". This give all security rights to the user, defining them as an Admin. Tutors will have "All Tutor Permissions" allowing them to manage learner's results and assessments but they will not have access to the system settings.

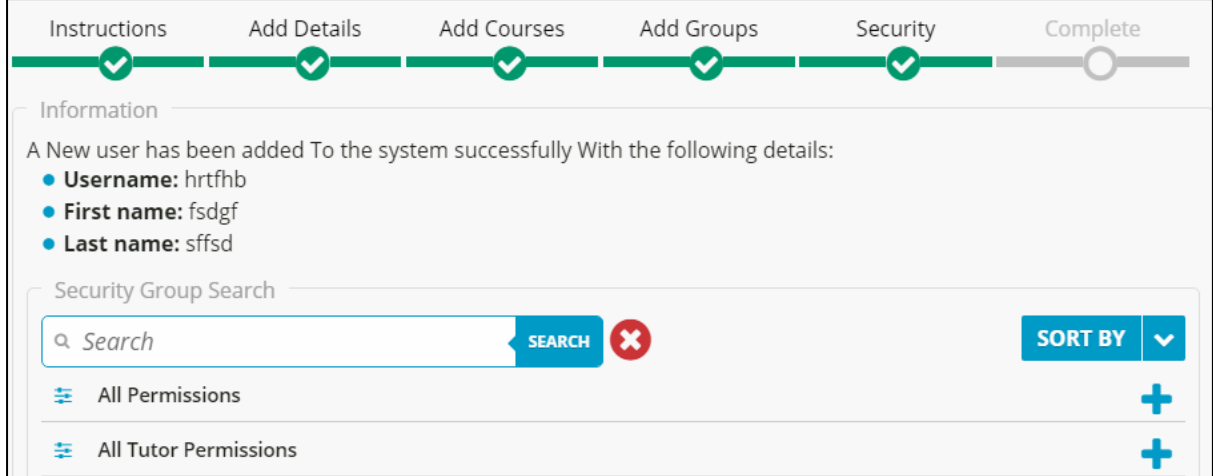

## **User Settings**

Changing details of a user or requesting retakes of assessments is done by searching for the individual learner in questions. From the user's page, you should search for the name of the learner and view their profile. From this you can change username/password.

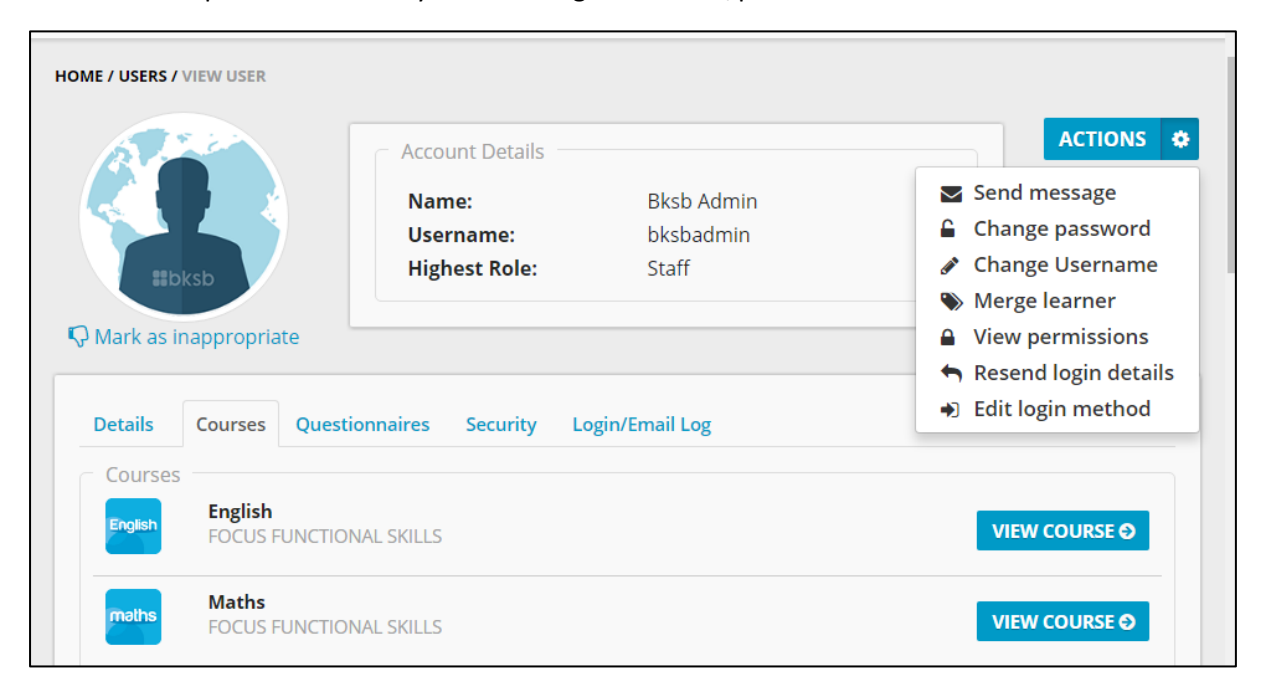

The actions button in the top right have corner of a learners profile gives you an option of administrative actions. You can from this page navigate/review assessments and set levels as well as request retakes on Initial and Diagnostics. Click in the course in question and select the actions on that page to bring up the list of option available to you.

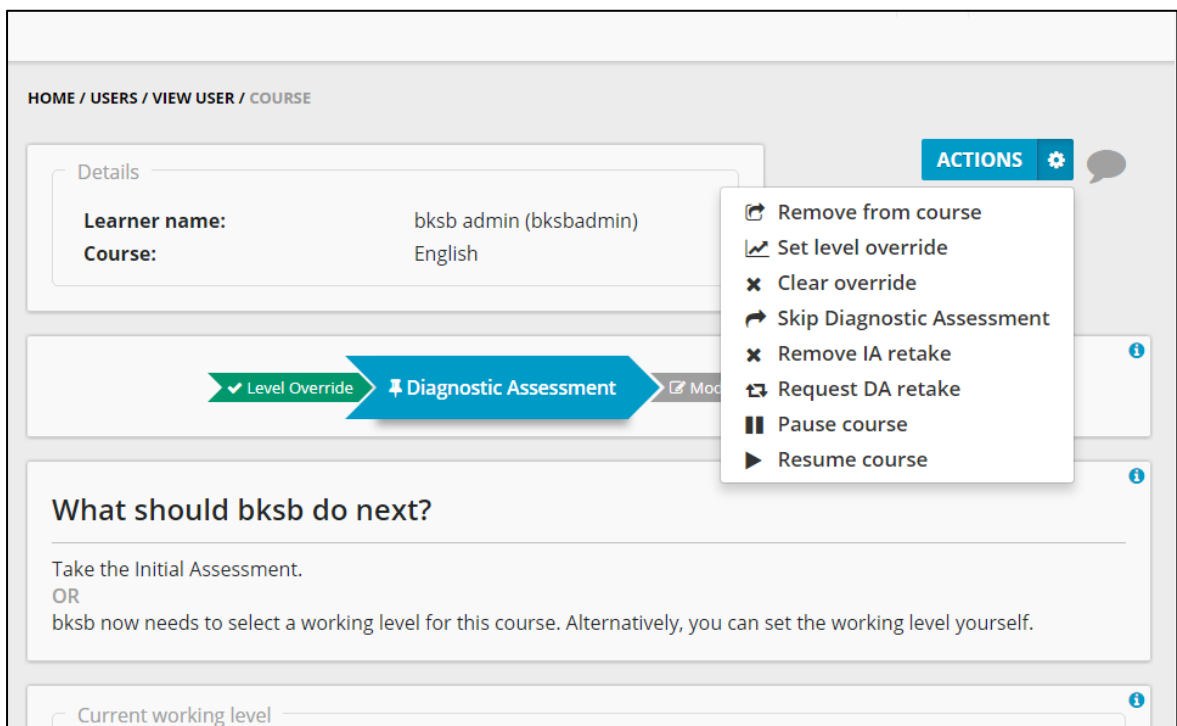

# **Reporting**

bksbLIVE 2 has a large catalogue of reports available for tutors and mangers to run in order to get results on progress and recent grades as well as to see how learners are engaging on the system.

The set process for a report is the same for any, you can find the reports from the top tab under the "More" option.

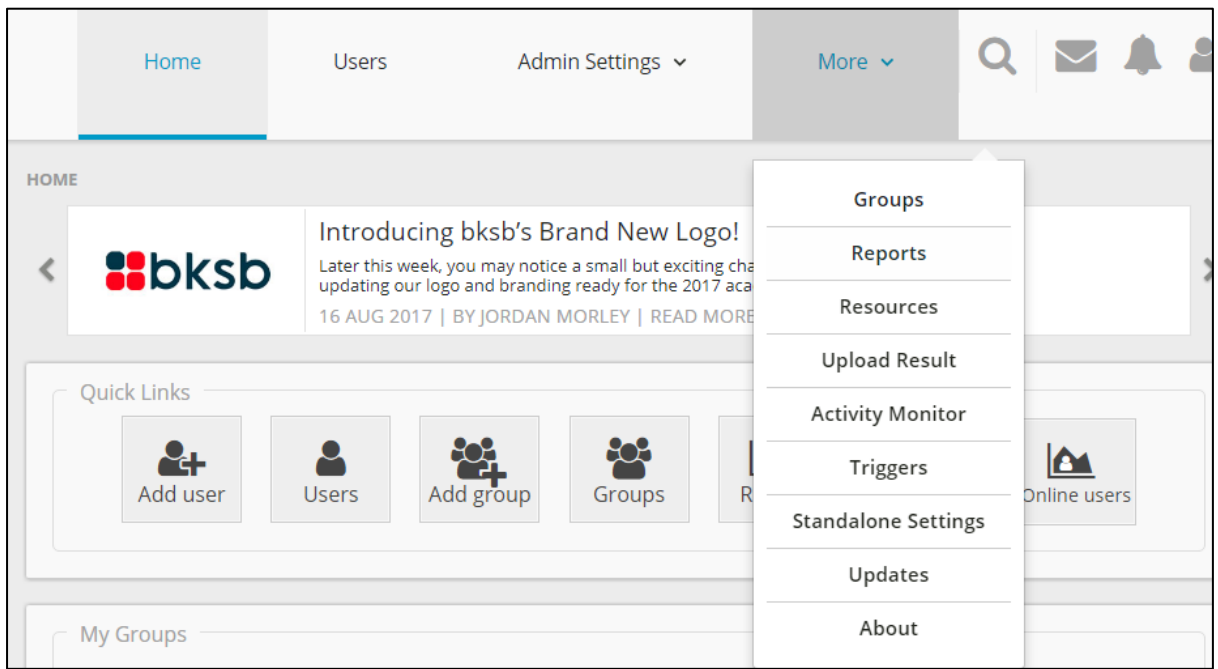

From here you can see a range of different headings containing various reports for a variety of uses.

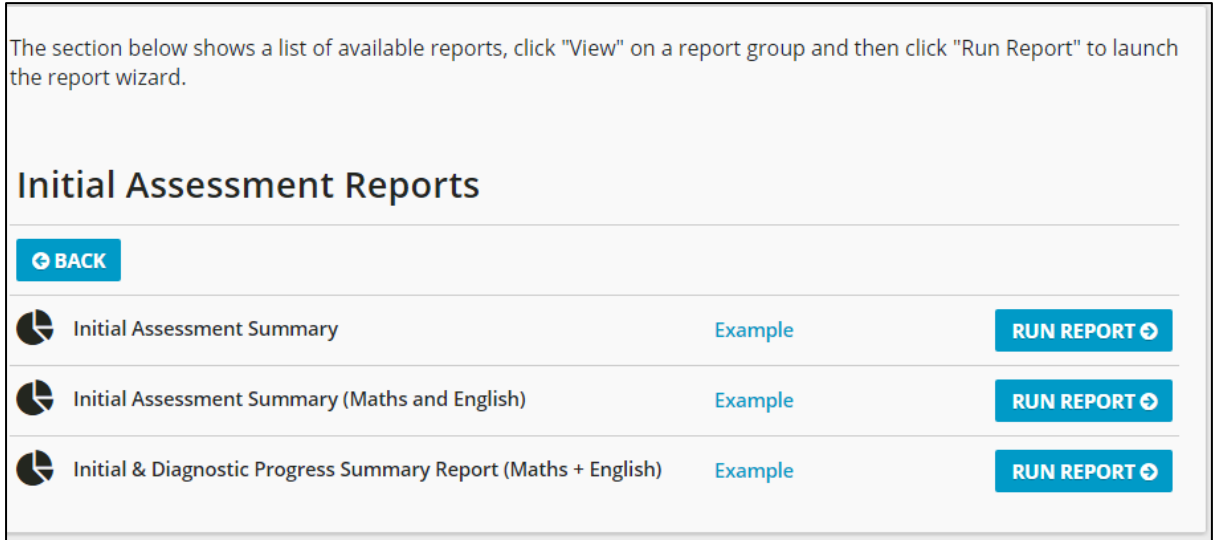

After you select the report you want, you must select your criteria you with to run the report on. Some reports are based on individuals or a group. These are can sometimes be more specific in terms of selecting the course and level you wish the report to run on.

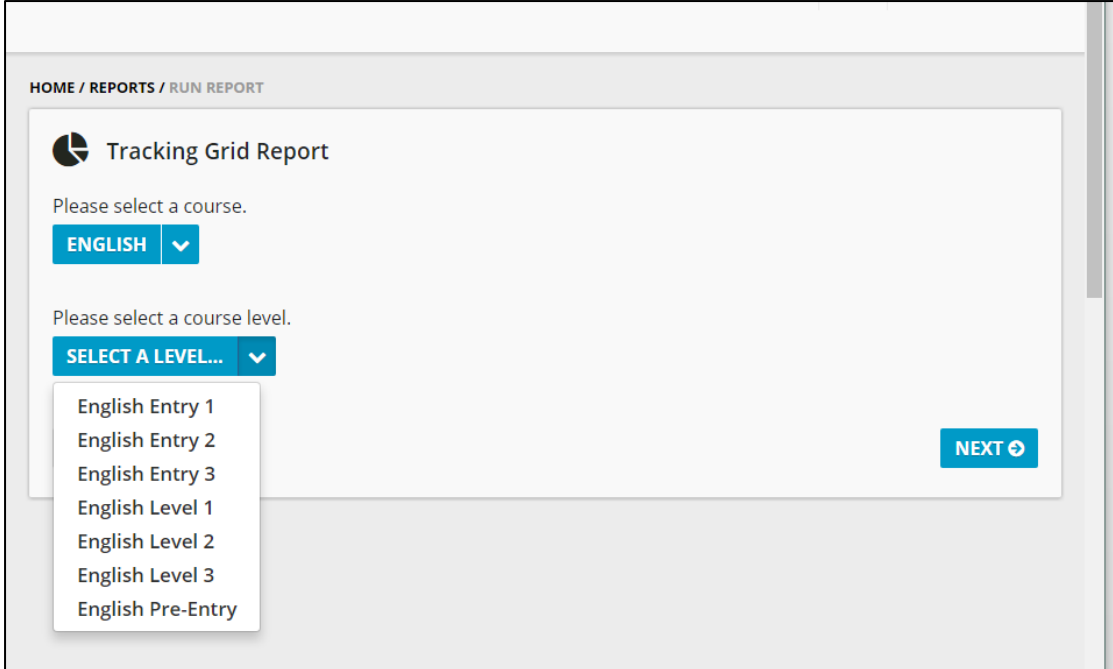

Following from this is when you select either the group or learner to run the report on.

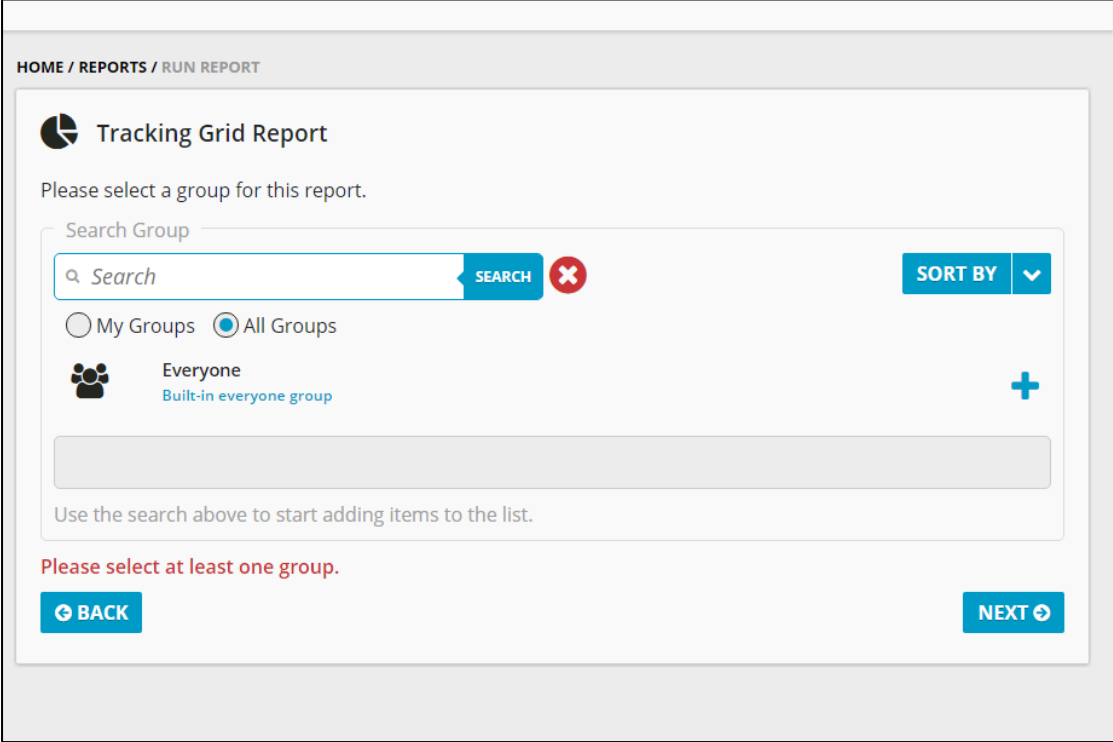

Selecting the next button can sometimes lead you to add a date range to set or additional information you want include in the report result. These are optional and will not stop you from running the report if not selected. The last page will be just a breakdown of the criteria you are going run the report on. Here you select "RUN REPORT" .

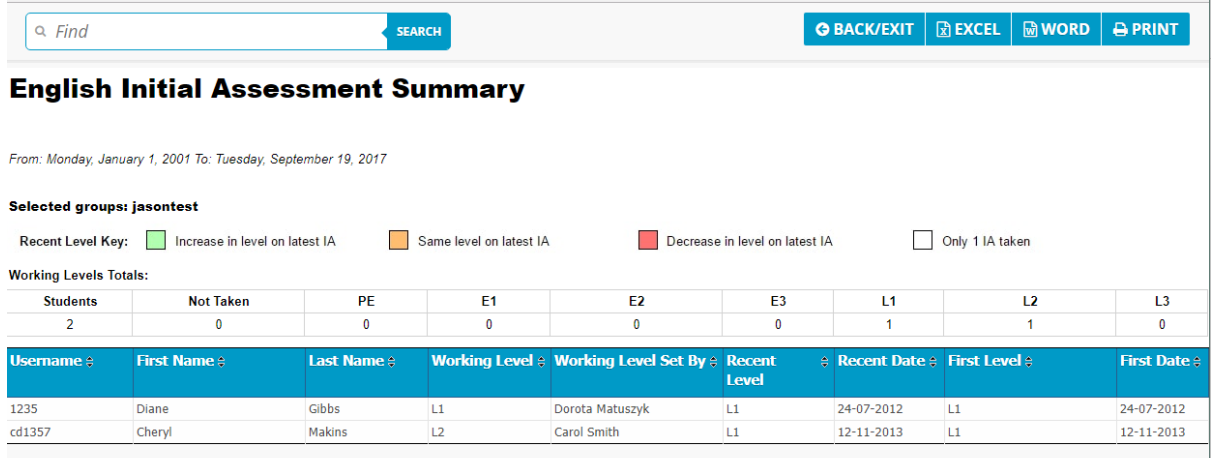

The end result will look similar to this, showing all results and providing a key to inform what certain colours and levels mean. You can also see form the top right hand corner that all of our reports are exportable to excel and word, so you can amend and tailor these results for your own purposes.

# **Additional Help**

A help system is built in which will always show up on the left hand side in a black vertical bar (see below). These helpful videos and PDF's load when you press them.

# **These are here help find where you want go or what you want to do.**

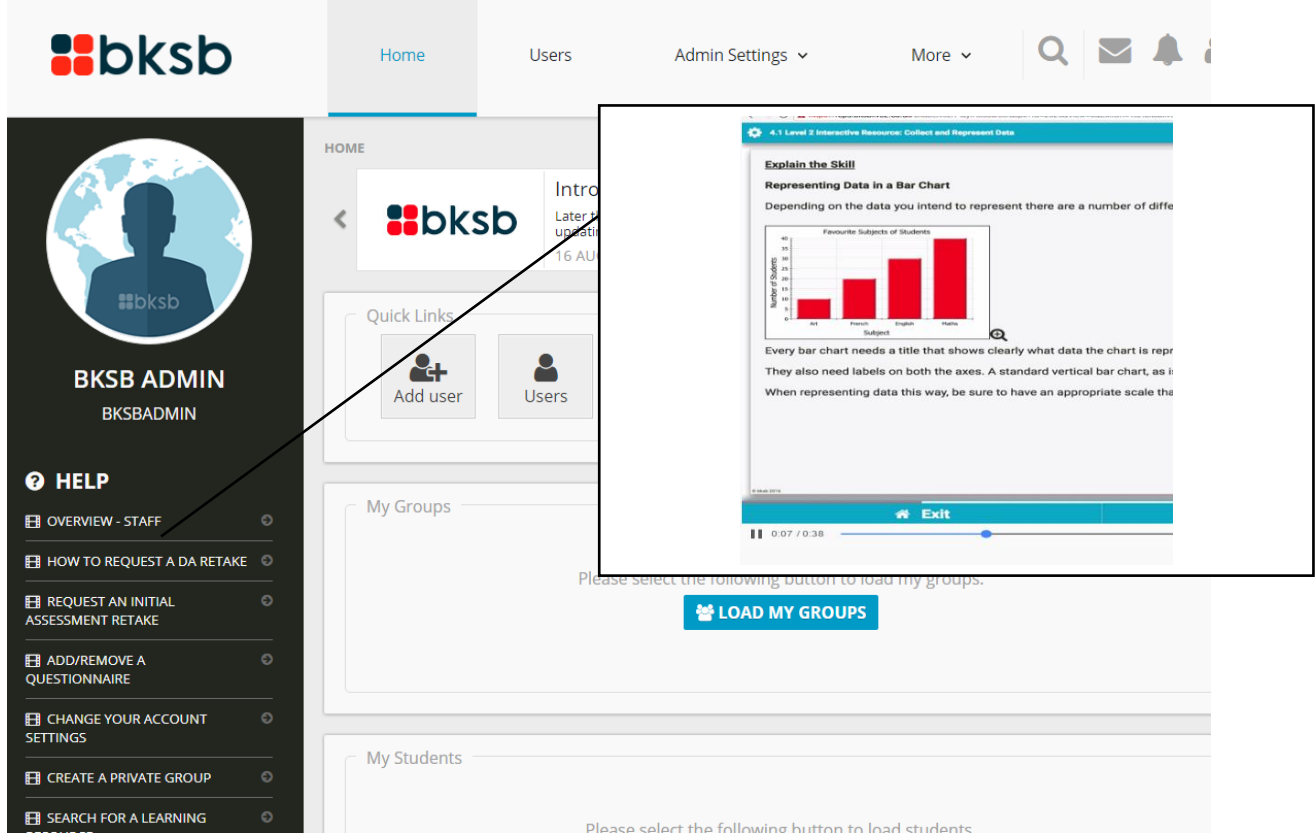